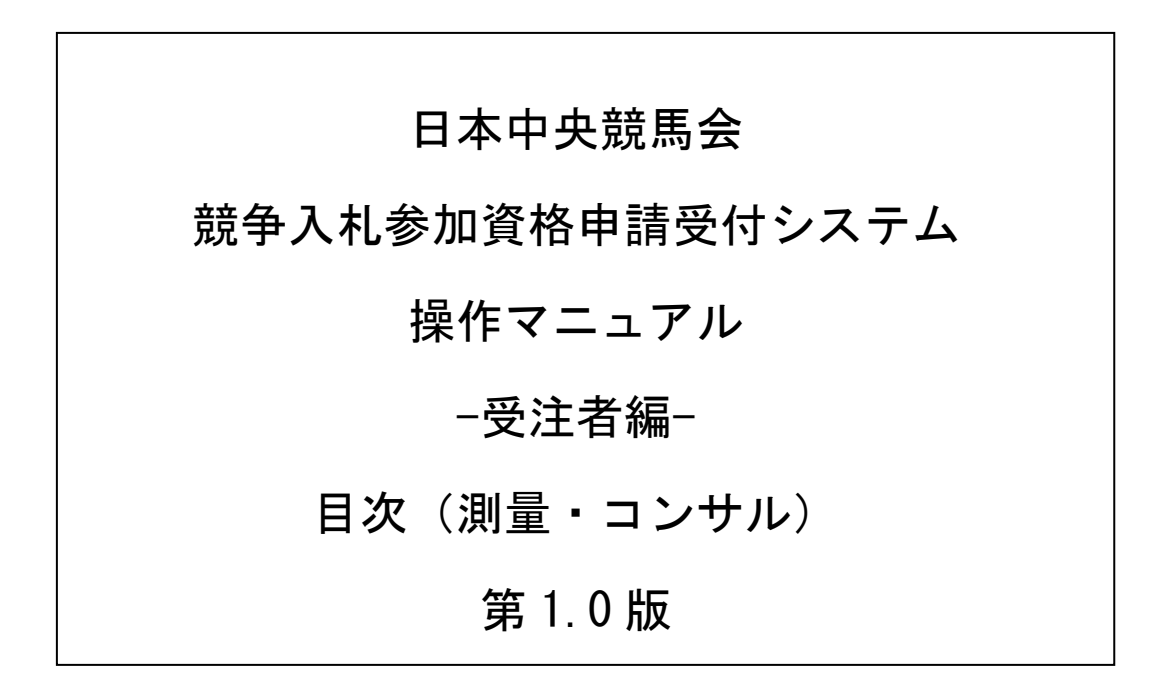

# 目次

## 1 申請入力の注意事項

# 2 予備登録

- 2.1 予備登録
- 2.2 予備登録確認
- 2.3 予備登録受付
- 2.4 パスワード発行
- 2.5 ログイン
- 3 新規申請・更新申請
	- 3.1 業者メニュー
	- 3.2 申請概要
	- 3.3 業者基本情報
	- 3.4 担当者・行政書士情報
	- 3.5 経営状況
	- 3.6 測量等実績高
	- 3.7 有資格者数
	- 3.8 登録を受けている事業
	- 3.9 営業所情報一覧
	- 3.10 営業所情報登録
	- 3.11 測量等実績調書
	- 3.12 技術者経歴書
	- 3.13 添付ファイルアップロード
	- 3.14 入力内容確認
	- 3.15 申請完了
	- 3.16 申請完了後の処理
- 4 申請審査状況照会
	- 4.1 業者メニュー
	- 4.2 申請・審査状況照会
	- 4.3 申請内容照会

### 5 修正申請

- 5.1 業者メニュー
- 5.2 指摘事項の修正
- 5.3 入力内容確認
- 5.4 申請完了
- 6 ユーザID・パスワード再発行依頼
	- 6.1 ログイン
	- 6.2 ユーザID・パスワード再発行依頼
	- 6.3 確認メール送信完了
	- 6.4 ユーザID・パスワード再発行完了

#### 7 パスワードの更新

- 7.1 業者メニュー
- 7.2 パスワード更新
- 7.3 パスワード更新完了

#### 8 変更申請

- 8.1 業者メニュー
- 8.2 申請概要
- 8.3 業者基本情報
- 8.4 担当者・行政書士情報
- 8.5 経営状況
- 8.6 測量等実績高
- 8.7 有資格者数
- 8.8 登録を受けている事業
- 8.9 営業所情報一覧
- 8.10 営業所情報登録
- 8.11 測量等実績調書
- 8.12 技術者経歴書
- 8.13 添付ファイルアップロード
- 8.14 入力内容確認
- 8.15 申請完了
- 8.16 申請完了後の処理